## **APLIKASI MONITORING PENERIMA BEASISWA BIDIKMISI BERBASIS** *WEB***,** *ANDROID* **DAN SMS** *GATEWAY*

## **Helna Wardhana<sup>1</sup> , Baiq Dinda Uswatun Hasanah<sup>2</sup>**

<sup>1,2</sup> Program Studi Teknik Informatika, STMIK Bumigora, Mataram <sup>1</sup>[helna.wardhana@stmikbumigora.ac.id,](mailto:1helna.wardhana@stmikbumigora.ac.id) <sup>2</sup>[baiqdinda@yahoo.com](mailto:baiqdinda@yahoo.com)

#### **Abstract**

Scholarships Bidikmisi (Education Support Student Achievement) is a tuition assistance is only intended for prospective students disadvantaged (poor). Bidikmisi scholarship program's mission is to revive hope for the poor and have adequate academic potential. STMIK Bumigora Mataram monitoring of scholarship recipients Bidikmisi still manually.Student party still controlling the GPA through the academic part and the difficulty in controlling the GPA scholarship recipients. The scholarship recipients and parents do not get information on the disbursement of funds led to lack of openness between students and parents. The solution of the existing problems is made Scholarship Bidikmisi Monitoring System Based Web, Android and SMS gateway. Through the website of the student can control GPA scholarship students each semester. Android applications can facilitate the control of student scholarship students only through mobile android, and with the SMS Gateway facilitate scholarship students and parents to get information on the disbursement of the funds.The conclusions obtained from this study is that the monitoring system can provide convenience for the student in control of the grantee Bidikmisi. This can be evidenced by the respondents who answered disagree as much as 75% and as much as 25% who answered strongly agree.

**Keywords**: *Scholarship* Bidikmisi, *Monitoring*, *Android*, SMS *Gateway*.

## **I. PENDAHULUAN**

Pendidikan memiliki peranan yang sangat penting bagi kemajuan suatu bangsa. Oleh karena itu, pendidikan yang layak harus dapat dirasakan oleh setiap orang agar dapat turut serta meningkatkan derajat bangsanya. Akan tetapi saat ini masih banyak orang yang belum dapat menikmati pendidikan yang salah satu penyebabnya adalah karena keterbatasan biaya yang dimiliki.

Beasiswa Bidikmisi (beasiswa pendidikan mahasiswa berprestasi) adalah bantuan biaya pendidikan dari pemerintah yang hanya ditujukan untuk calon mahasiswa tidak mampu (miskin). Program beasiswa Bidikmisi mempunyai misi untuk menghidupkan harapan bagi masyarakat kurang mampu dan memiliki potensi akademik memadai untuk dapat menempuh pendidikan sampai kejenjang Pendidikan Tinggi [1].

Sekolah Tinggi Manajemen Informatika dan Komputer (STMIK) Bumigora Mataram adalah salah satu perguruan tinggi swasta yang terdapat di kopertis wilayah VIII yang memperoleh kuota beasiswa bidikmisi sejak tahun 2014. Sampai tahun 2016, terdapat 41

mahasiswa STMIK Bumigora Mataram yang memperoleh beasiswa bidikmisi . Namun bagian kemahasiswaan atau Pimpinan terkait yaitu Pembantu Ketua III belum dapat melakukan pengontrolan secara maksimal terhadap seluruh penerima bidikmisi karena pendataannya masih dilakukan secara manual. Pengontrolan/ monitoring yang dimaksud adalah pengontrolan terhadap informasi pencairan dana bidikmisi yang langsung diterima oleh mahasiswa dan informasi perolehan IPK dari masing-masing penerima beasiswa pada setiap semester.

Solusi dari permasalahan diatas adalah diusulkannya pembuatan sebuah aplikasi/sistem berbasis *Android* dan menggunakan sistem *Short Message Service* (SMS) *Gateway.*

Aplikasi tersebut diharapkan mampu memonitoring penerima beasiswa bidikmisi dengan penambahan penggunaan sistem *Short Message Service* (SMS) *Gateway* yang dikhususkan untuk para orang tua penerima beasiswa yang kemungkinan tidak memiliki *Android* agar tetap bisa mengetahui informasi mengenai penerimaan beasiswa bagi putra / putri mereka.

## **II. METODOLOGI**

Metode pengembangan sistem yang digunakan untuk membangun aplikasi ini adalah metode *waterfall.* Metode *waterfall*  merupakan metode pengembangan perangkat lunak yang sistematik dan sekuensial yang dimulai pada tahap analisis, desain, kode (implementasi), test (pengujian), dan pemeliharaan [2]. Semua tahapan dalam metode ini digunakan kecuali tahap pemeliharaan. Adapun penjelasan untuk masing-masing tahapan adalah sebagai berikut :

### **2.1. Analisis Kebutuhan Data dan Informasi**

Analisis kebutuhan data dilakukan melalui pengumpulan data-data terkait penerimaan beasiswa bidikmisi. Teknikteknik yang digunakan pada saat pengumpulan data adalah :

- a.Observasi/survey langsung ke bagian kemahasiswaan dan mahasiswa yang menerima beasiswa bidikmisi.
- b.Wawancara dengan mahasiswa penerima beasiswa, staf bagian kemahasiswaan dan Pembantu Ketua III
- c.Studi pustaka dengan cara membaca literatur-literatur atau dokumen-dokumen terkait beasiswa bidikmisi.

Berdasarkan hasil pengumpulan data tersebut, dapat diidentifikasi beberapa masalah, yaitu :

- 1.Setiap akhir semester staf bagian kemahasiswaan masih melakukan pengontrolan IPK mahasiswa penerima beasiswa secara manual.
- 2.Seringnya mahasiswa penerima beasiswa mempertanyakan mengenai pencairan dana beasiswa.
- 3.Kurang aktifnya mahasiswa dalam memberikan informasi mengenai IPK persemester kepada bagian kemahasiswaan.
- 4.Orangtua kesulitan dalam pemantauan status penerimaan beasiswa dan pencairan dana putra/putri mereka.
- 5.Keterbatasan kemampuan orangtua dalam memiliki dan menggunakan layanan aplikasi monitoring penerima beasiswa melalui *android.*

Berdasarkan identifikasi masalah yang telah ditemukan, disusunlah desain sistem untuk aplikasi yang diusulkan, terlihat dalam gambar 1 berikut ini :

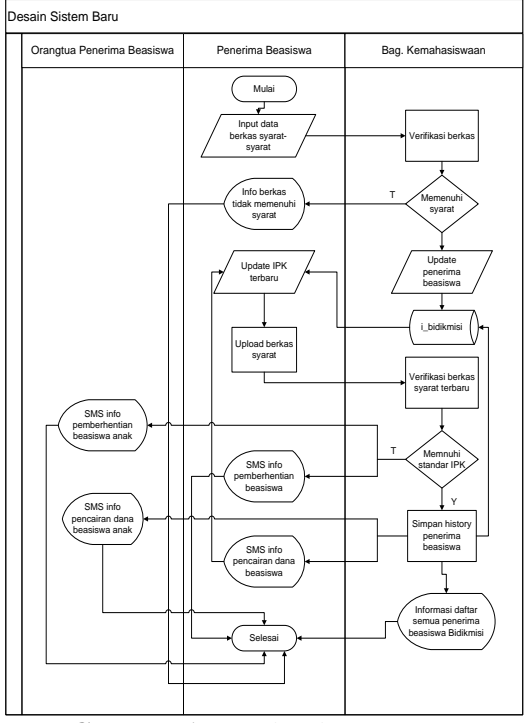

**Gambar 1.** Desain Sistem Baru

## **2.3. Desain Basisdata**

Aplikasi ini dibangun dengan menggunakan database MySQL dengan nama database i\_bidikmisi dan memiliki 8 tabel, yaitu :

- a. Tabel i\_operator
- b. Tabel i penerima
- c. Tabel i\_orang\_tua
- d. Tabel i berkas administrasi
- e. Tabel i\_history\_ipk
- f. Tabel i\_history\_dana
- g. Tabel i\_history\_mutasi
- h. Tabel i\_profil

Hubungan antar semua tabel diatas digambarkan melalui *Entity Relationship Diagram* (ERD) seperti yang terlihat pada gambar 2 berikut ini :

## **2.2. Desain Sistem**

Aplikasi Monitoring Penerima Beasiswa Bidikmisi Berbasis *Web*, *Android* Dan Sms *Gateway Helna Wardana, Baig Dinda Uswatun Hasanah*

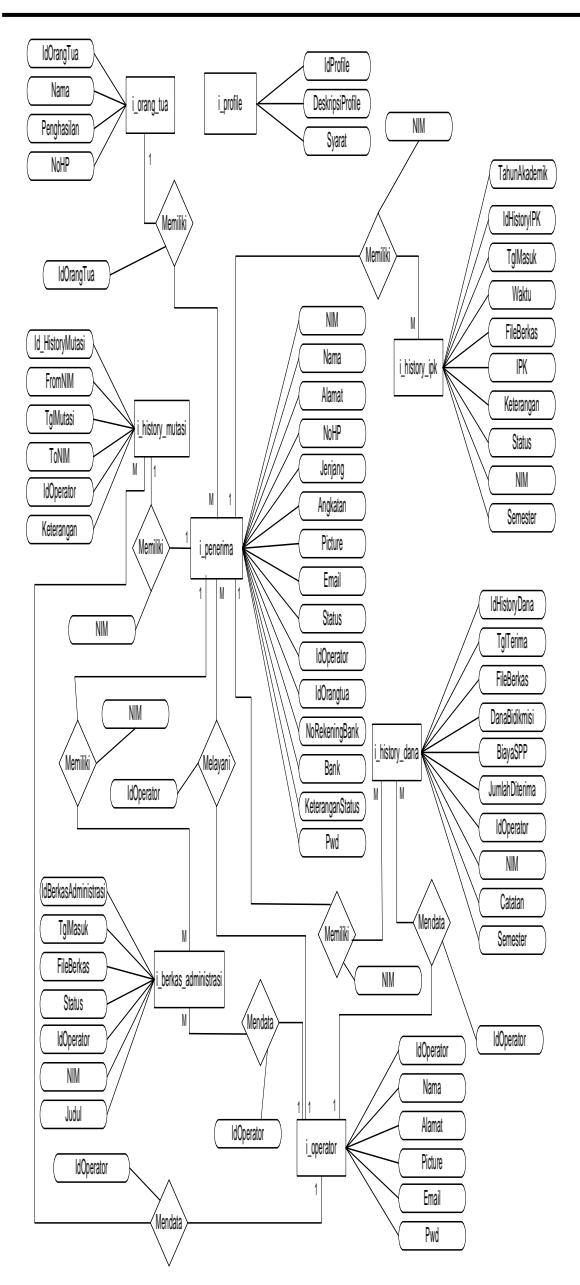

**Gambar 2.** Entity Relationship Diagram

## **2.4. Desain Diagram Arus Data (DAD)**

DAD digunakan untuk menggambarkan suatu sistem yang telah ada atau sistem baru yang akan dikembangkan secara logika tanpa mempertimbangkan lingkungan fisik dimana data tersebut mengalir atau lingkungan fisik dimana data tersebut akan disimpan [3].

Adapun DAD context dan DAD overview untuk sistem yang diusulkan adalah seperti terlihat pada gambar 3 dan gambar 4 berikut ini :

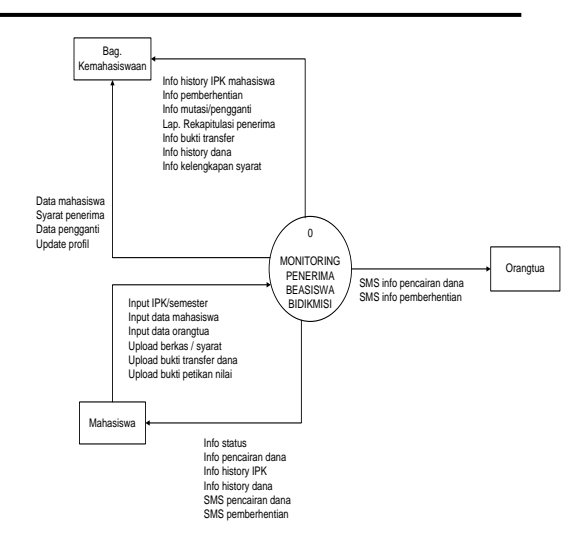

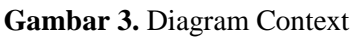

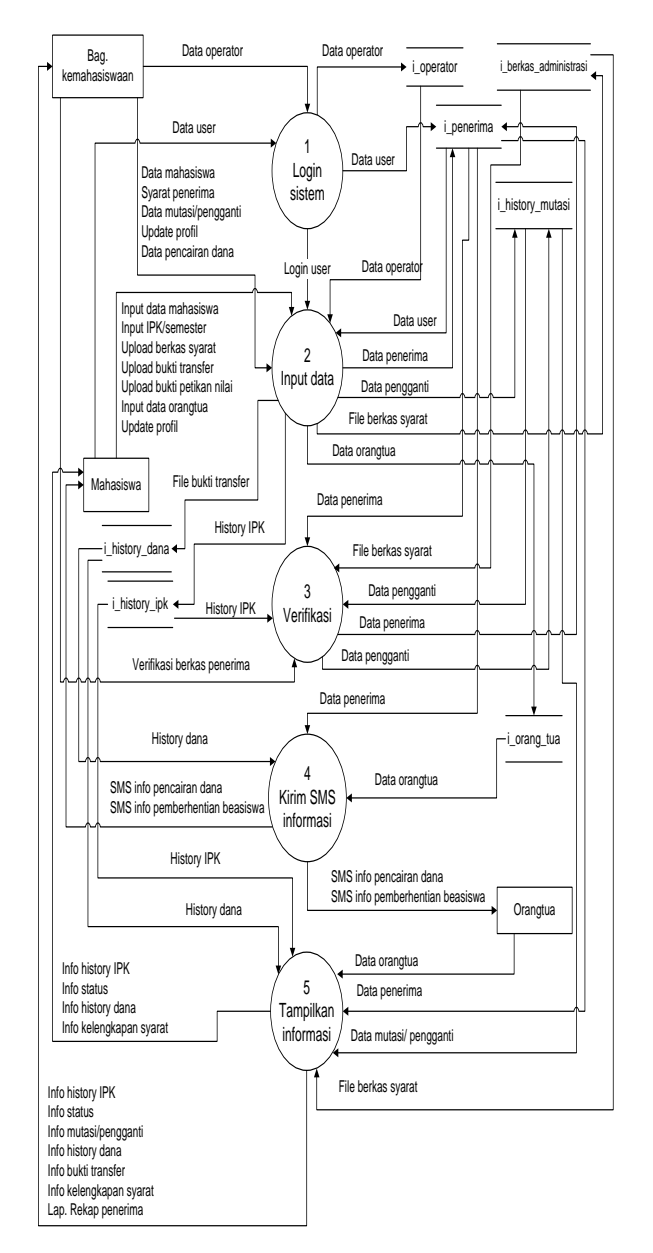

## **Gambar 4.** Diagram Overview

## **2.5.Site Map**

Site map untuk aplikasi ini adalah :

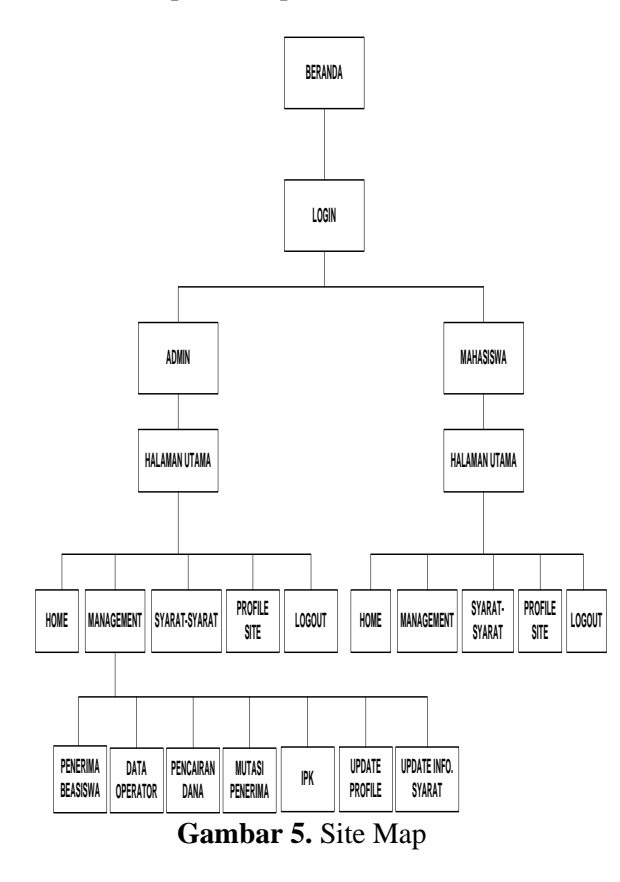

## **III. HASIL dan PEMBAHASAN**

Hasil implementasi dari pembuatan aplikasi ini dapat dilihat pada gambargambar tampilan berikut ini :

#### **a. Halaman Beranda**

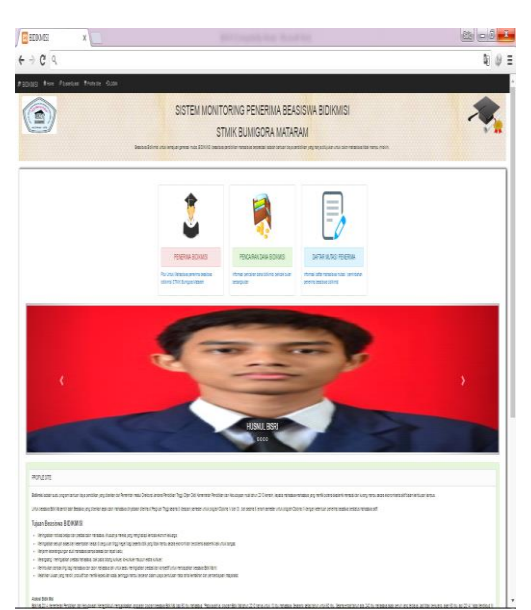

**Gambar 6.** Tampilan Halaman Beranda

Halaman ini adalah halaman yang muncul

pertama kali saat aplikasi web dijalankan. Halaman utama ini dapat dilihat oleh siapa saja tetapi dengan informasi yang terbatas.

## **b. Halaman** *Login*

Pada halaman login terdapat 2 pilihan, login sebagai Admin atau sebagai Mahasiswa Penerima Beasiswa Bidikmisi. Adapun tampilannya sebagai berikut:

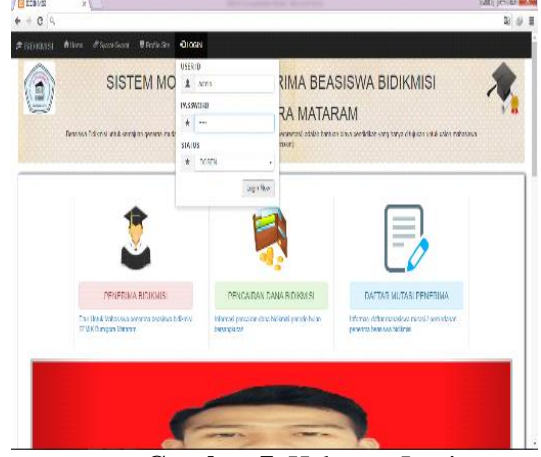

**Gambar 7.** Halaman Login

#### **c. Halaman Utama**

Halaman utama ada 2 yaitu halaman utama admin dan halaman utama mahasiswa.

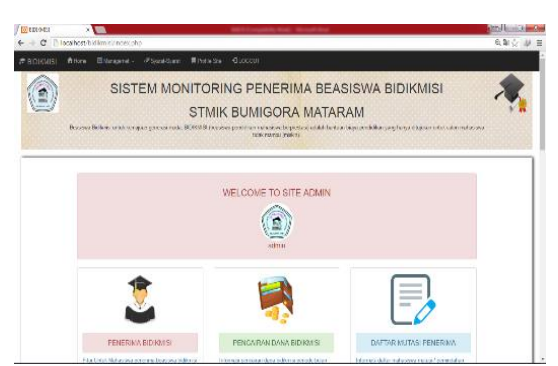

**Gambar 8.** Halaman Utama Admin

Pada halaman utama untuk admin terdapat beberapa menu yang hanya dapat diakses oleh admin (staf kemahasiswaan) yaitu :

- a. Menu Penerima Beasiswa
- b. Menu Data Operator
- c. Menu Pencairan Dana
- d. Menu Mutasi Penerima
- e. Menu IPK
- f. Menu Update Profile, dan
- **g.** Menu Update Informasi Syarat.

Aplikasi Monitoring Penerima Beasiswa Bidikmisi Berbasis *Web*, *Android* Dan Sms *Gateway Helna Wardana, Baig Dinda Uswatun Hasanah*

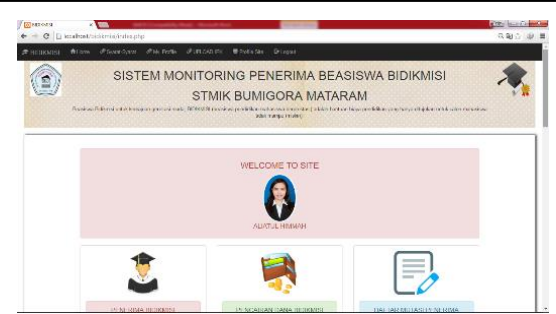

**Gambar 9.** Halaman Utama Mahasiswa

Pada halaman utama untuk mahasiswa, setelah login menggunakan akun mahasiswa akan menampilkan beberapa menu yang bisa diakses yaitu :

- Syarat-syarat
- *My Profile*
- Upload IPK
- *Profile Site*
- Penerima Bidikmisi

Hanya bisa melihat daftar nama-nama penerima beasiswa Bidikmisi saja, tidak dapat diubah atau pun diperbaharui.

## Pencairan Dana Bidikmisi

Hanya bisa melihat daftar nama-nama penerima beasiswa Bidikmisi saja, tidak dapat diubah atau pun diperbaharui.

#### Daftar Mutasi Penerima

Hanya bisa melihat daftar nama-nama penerima beasiswa Bidikmisi saja, tidak dapat diubah atau pun diperbaharui.

#### **d. Halaman Daftar Penerima Beasiswa untuk Admin**

| <b># BIDIKMSI</b>       | <b>Britanni</b>     | <b>B</b> Management -<br>di Suare Suare | <b>B</b> Divide New<br><b>Q</b> LOCOUT                                                                                                    |                 |             |                         |  |   |
|-------------------------|---------------------|-----------------------------------------|----------------------------------------------------------------------------------------------------|-----------------|-------------|-------------------------|--|---|
| É.<br><b>STATISTICS</b> |                     |                                         | SISTEM MONITORING PENERIMA BEASISWA BIDIKMISI<br><b>STMIK BUMIGORA MATARAM</b><br>Boationa Biblings untuk kenakan perletasi muda. BIDRMSI disasawa pendidikan matasakan berpredasi adalah bantuan biasa pendidikan yang tama ditukkan untuk calor mahasiwal<br>hdak rargu (makin) |                 |             |                         |  |   |
|                         | + DAFTAR MAHASISYAN |                                         |                                                                                                    |                 |             |                         |  |   |
|                         | Tohun Akademik      |                                         |                                                                                                    |                 |             |                         |  |   |
| 2015<br>NO <sub>1</sub> | MM                  | NAMA                                    | <b>JPACULAUS</b>                                                                                                    | ANGKATAN        | Status      | OPS                     |  |   |
|                         | 1510520001          | FA-RUBBOZI                              | 9.1 Taiwik Informatika                                                                                                    | 20 <sup>5</sup> | <b>ALC</b>  | GOING APL G N           |  |   |
| $\mathcal{D}$           | 151053992           | FANIMUR RAHMAN                          | St Telesis Information                                                                                                    | 2015            | <b>GALE</b> | GOUNT APR IS N          |  |   |
| $\mathcal{I}$           | 1510520003          | DORUGUL APREANTS                        | S1 Telnik Informatika                                                                                                    | 2015<br>x       | 1487        | $0$ conc $1$ or $0$ $8$ |  |   |
| ă.                      | 151053004           | HERLAZI                                 | 51 Televik Informatika                                                                                                    | 2015            | AH          | Grand Art G H           |  | ٠ |

**Gambar 10.** Halaman Penerima Beasiswa

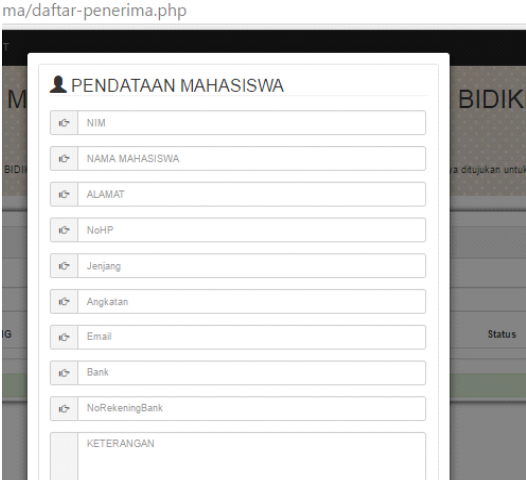

**Gambar 11.** Halaman Tambah Daftar Penerima Beasiswa

Halaman daftar penerima beasiswa seperti pada gambar 10 menampilkan daftar nama-nama mahasiswa penerima beasiswa Bidikmisi, baik yang berstatus Aktif maupun *Non* Aktif. Pada halaman ini admin dapat menampilkan daftar nama-nama penerima beasiswa berdasarkan tahun akademik. Gambar 11 menampilkan form isian untuk menambah daftar penerima beasiswa.

Berikut ini adalah gambar flowchart untuk proses penerima beasiswa. Gambar ini menjelaskan bagaimana alur untuk proses pendataan mahasiswa penerima beasiswa melalui seleksi berkas administrasi dan IPK masing-masing mahasiswa.

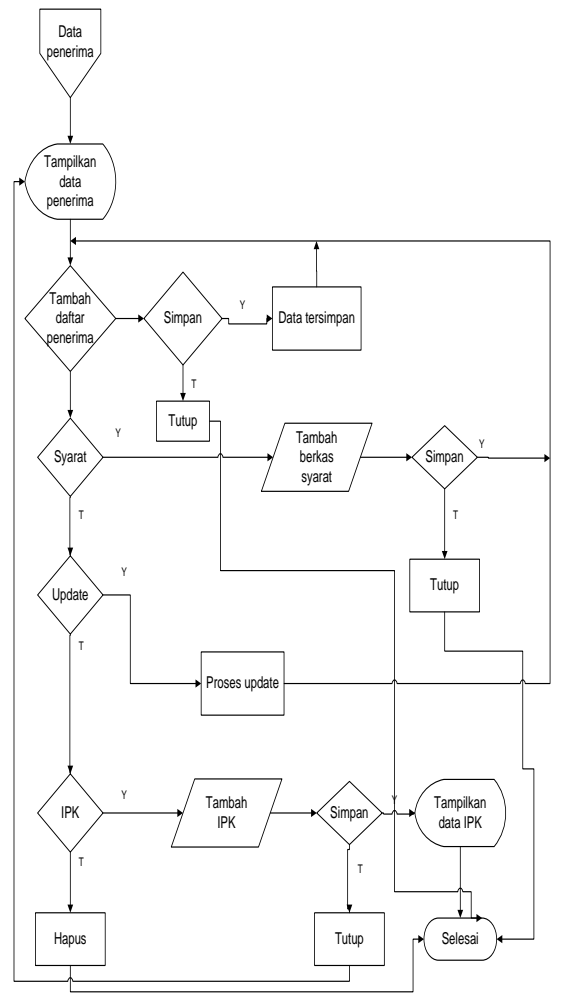

**Gambar 12.** Flowchart Halaman Penerima Beasiswa

| <b>L</b> PENDATAAN BERKAS ADMINISTRASI |                                 |                   |
|----------------------------------------|---------------------------------|-------------------|
| <b>INFORMASI BERKAS ADMINISTRASI</b>   |                                 |                   |
| <b>SYARAT</b>                          | <b>BERKAS</b>                   | <b>STATUS</b>     |
| DATA MAHASISWA                         | Choose File No file chosen      | <b>SUDAH</b>      |
| DATA PENDAFTARAN                       | Choose File 20160827 034449.jpg | <b>SUDAH</b>      |
| HASIL BELAJAR SISWA SEKOLAH (SMK/SMA)  | Choose File rizky.jpg           | <b>SUDAH</b><br>٠ |
| <b>IDENTITAS PESERTA DIDIK</b>         | Choose File No file chosen      | <b>BELUM</b><br>٠ |
| SERTIFIKAT SERTIFIKAT PRESTASI         | Choose File No file chosen      | BELUM<br>٠        |
| SURAT KETERANGAN TIDAK MAMPU           | Choose File No file chosen      | <b>BELUM</b><br>٠ |
| <b>FOTO RUMAH DEPAN</b>                | Choose File No file chosen      | <b>SUDAH</b><br>۰ |
| FOTO RUMAH BELAKANG                    | Choose File   No file chosen    | <b>BELUM</b><br>٠ |
| FOTO RUMAH SAMPING                     | Choose File No file chosen      | <b>SUDAH</b>      |

**Gambar 13.** Halaman Pendataan Berkas Administrasi

Pada halaman penerima beasiswa juga menyediakan menu "Syarat" untuk memeriksa kelengkapan berkas syarat-syarat yang telah diserahkan oleh mahasiswa penerima beasiswa. Adapun berkas syaratsyarat yang harus diserahkan oleh mahasiswa kepada pihak kemahasiswaan adalah sebagai berikut:

- a. Data Mahasiswa
- b. Data Pendaftaran
- c. Hasil Belajar Siswa Sekolah
- d. Identitas Peserta Didik
- e. Sertifikat Prestasi
- f. Surat Keterangan Tidak Mampu
- g. Foto Rumah Nampak Depan
- h. Foto Rumah Nampak Samping
- i. Foto Rumah Nampak Belakang

### **e. Halaman Mutasi Penerima**

Halaman Mutasi Penerima menampilkan daftar nama-nama mahasiswa yang telah *non*  aktif yang kemudian digantikan dengan mahasiswa baru yang menjadi penerima beasiswa Bidikmisi. Pada proses ini mahasiswa baru memiliki status melanjutkan data penerima beasiswa sebelumnya.

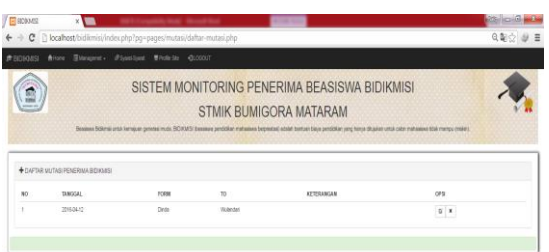

**Gambar 14.** Halaman Mutasi Penerima

Pada halaman Mutasi Penerima admin dapat menambahkan daftar mutasi penerima dengan memilih menu "Tambah Daftar Menu Mutasi". Admin menginputkan data penerima yang akan dimutasi, kemudian menginputkan data mahasiswa baru yang akan menjadi pengganti penerima beasiswa.  $C$ 

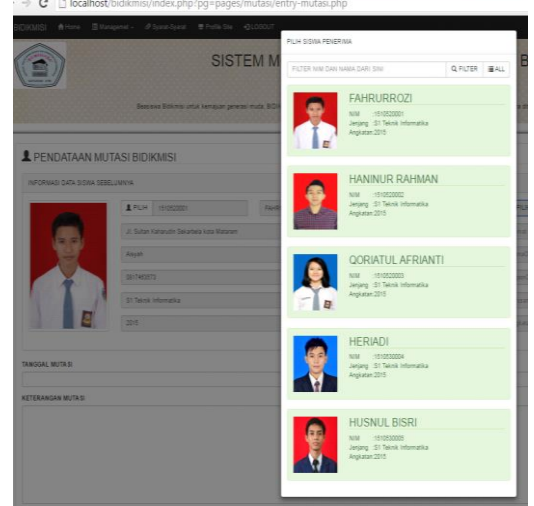

**Gambar 15.** Halaman Tambah Daftar Mutasi

Aplikasi Monitoring Penerima Beasiswa Bidikmisi Berbasis *Web*, *Android* Dan Sms *Gateway Helna Wardana, Baig Dinda Uswatun Hasanah*

#### **f. Halaman IPK untuk Admin**

Halaman IPK menampilkan history IPK mahasiswa-mahasiswa penerima beasiswa. Pada halaman ini admin dapat memilih atau pun mencari mahasiswa berdasarkan tahun akademik, semester maupun IPK. Adapun tampilan halaman IPK untuk Admin seperti gambar dibawah ini :

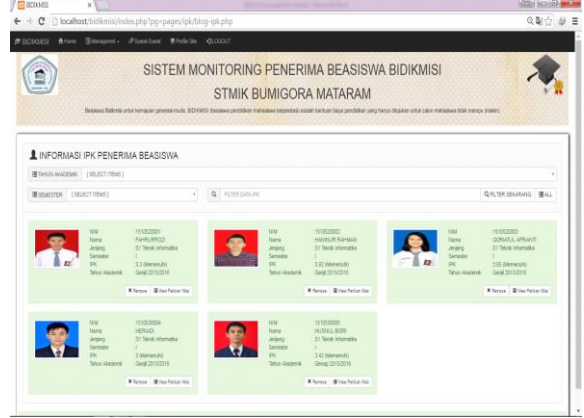

**Gambar 16.** Halaman IPK untuk Admin

## **g. Halaman Pendataan IPK**

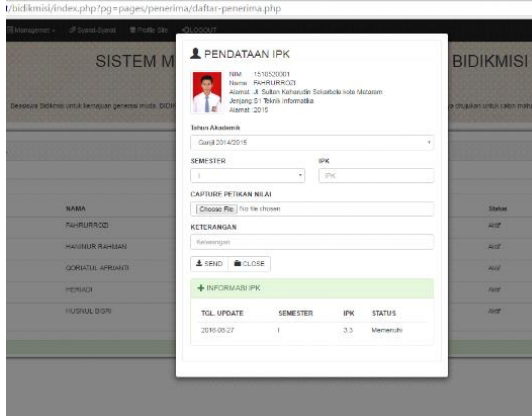

## **Gambar 17.** Halaman Pendataan IPK

Pada halaman penerima beasiswa juga menyediakan menu "IPK", dimana menu ini berfungsi untuk menginputkan maupun hanya menampilkan daftar IPK mahasiswa penerima beasiswa setiap semesternya.

## **h. Halaman Upload IPK**

Pada halaman *Upload* IPK yang ada pada akun mahasiswa menampilkan halaman yang digunakan untuk mahasiswa menginputkan IPK setiap semesternya. Tidak hanya menginputkan IPK, mahasiswa juga diharuskan untuk melakukan *scan* petikan nilai sebagai bukti bahwa IPK sesuai dengan yang diinputkan..

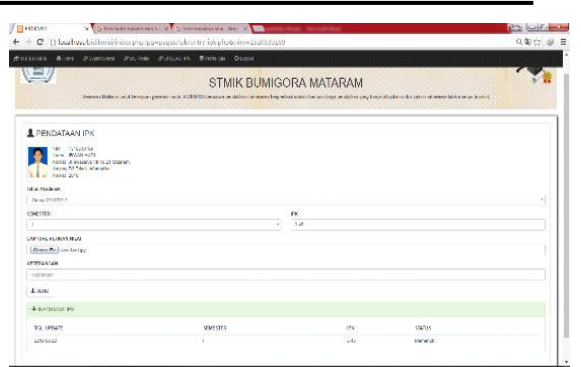

**Gambar 18.** Halaman IPK untuk Mahasiswa

#### **i. Halaman Pencairan Dana**

| <b>CE ISLUIDITES</b>     |                                     | Wilson Willywayons -                                                                                                    | Phonehora WAYANN GLOBOLT |                                                    |                  |                  |                   |
|--------------------------|-------------------------------------|----------------------------------------------------------------------------------------------------|--------------------------|----------------------------------------------------|------------------|------------------|-------------------|
| G<br>B<br><b>Service</b> |                                     | SISTEM MONITORING PENERIMA BEASISWA BIDIKMISI<br>Deas and Odivity, urbs, or ratust-persons ruds. SD (\$845) (seatting perchilder managing between some bord and down pend thors ditastan urbs also reproduce |                          | <b>STMIK BUMIGORA MATARAM</b><br>658 Yangi (mills) |                  |                  |                   |
|                          |                                     |                                                                                                    |                          |                                                    |                  |                  |                   |
|                          | + DATTAIR PERIDAPIAN DANA BIDIKYESI |                                                                                                    |                          |                                                    |                  |                  |                   |
|                          | <b>Tig Terray</b>                   | Now.                                                                                                    | <b>Hollon</b>            | <b>Base Bakkais</b>                                | <b>House SAM</b> | Angley Streeters | DRSI              |
| A0<br>٠                  | 2010/02/16                          | <b>USBAC</b>                                                                                                    | tisc<br>œ                | 0.000.000                                          | 3.900.030        | a con can        | $\alpha$ $\alpha$ |
| $\geq$                   | 2016/07/24                          | <b>M.588.1 ROAD</b>                                                                                                    | (10)                     | 6,600,000                                          | 2,400,033        | 146101           | <b>B R</b>        |
| s                        | 205/207                             | <b>HARLISTIC</b>                                                                                                    | 5.05                     | storag                                             | 2.68(10)         | 198.80/          | 0.18              |
| я                        | 2010/01/2                           | <b>TRAINING DAY</b> SEARS                                                                                                    | 438                      | 0.033.000                                          | 2.900.030        | 3.000.000        | $\alpha$ =<br>yan |

**Gambar 19.** Halaman Pencairan Dana

Halaman pencairan dana digunakan untuk menampilkan history pencairan dana setiap mahasiswa pada setiap semesternya. Total dana yang diterima mahasiswa sebesar Rp. 6.000.000 dengan rincian biaya kuliah sebesar Rp. 2.400.000 yang ditransfer ke rekening perguruan tinggi dan Rp. 3.600.000 yang ditransfer ke rekening mahasiswa setiap semesternya. Pada saat admin menginputkan informasi pencairan dana, maka secara otomatis mahasiswa dan orangtua akan menerima SMS informasi mengenai pencairan dana melalui fitur SMS Gateway.

## **j. SMS Informasi Penerima Beasiswa Bidikmisi**

Gambar 12 berikut adalah tampilan SMS sebagai penerima beasiswa Bidikmisi yang ditujukan untuk mahasiswa baru yang telah menjadi penerima beasiswa Bidikmisi pada STMIK Bumigora Mataram.

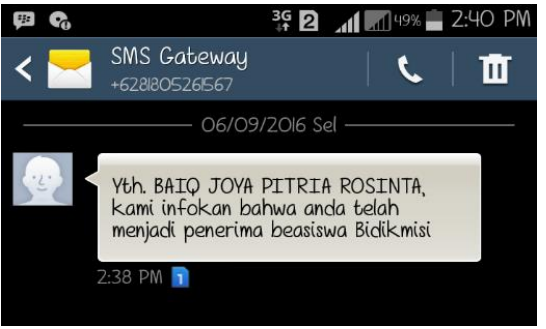

**Gambar 20.** SMS Penerima Beasiswa

Mahasiswa yang sudah resmi menjadi penerima beasiswa Bidikmisi di STMIK Bumigora Mataram akan mendapat SMS seperti diatas dari admin ketika data mahasiswa tersebut diinputkan.

# **k. SMS Informasi Pencairan Dana**

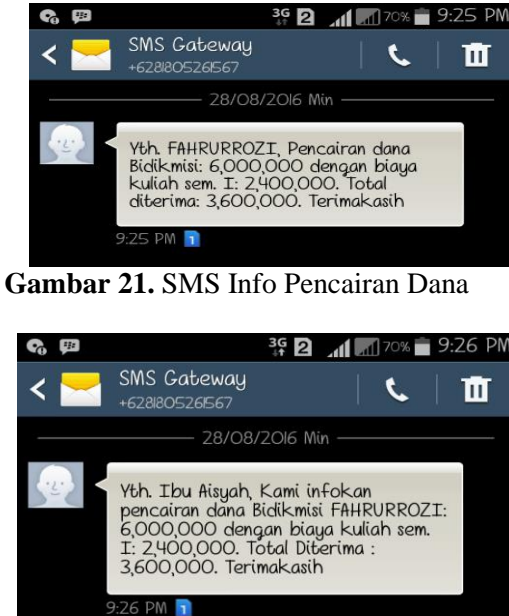

**Gambar 22.** SMS Info Pencairan Dana

Gambar 21 dan gambar 22 adalah SMS informasi Pencairan Dana yang diterima oleh mahasiswa dan orangtua penerima beasiswa Bidikmisi. Dalam SMS tersebut disebutkan jumlah dana Bidikmisi adalah sebesar Rp. 6.000.000 dengan rincian biaya kuliah Rp. 2.400.000, dan untuk mahasiswa sebesar Rp. 3.600.000.

**l. SMS Info Pemberhentian Beasiswa**<br> $\mathbb{Z}$  **c. E** 

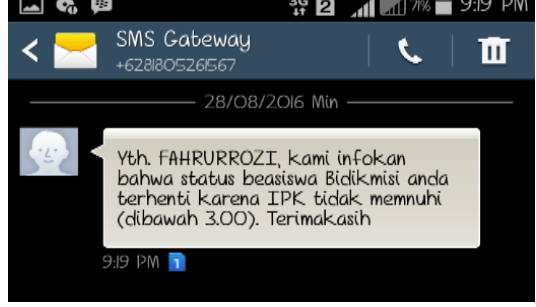

**Gambar 23.** SMS Info Pemberhentian

Gambar diatas merupakan SMS informasi pemberhentian beasiswa yang diterima oleh mahasiswa. SMS tersebut dikirim kepada mahasiswa penerima dan orangtuanya. SMS tersebut berisi alasan pemberhentian

beasiswa yaitu karena IPK mahasiswa tersebut dibawah 3,00.

**m.Halaman Login pada Android** 

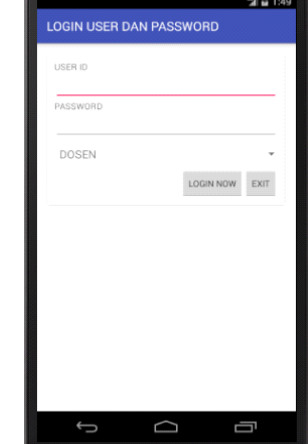

**Gambar 24.** Halaman Login

Halaman *login* adalah tampilan awal ketika mengakses aplikasi *android.* Admin (Dosen) ataupun mahasiswa diharuskan untuk menginputkan *user ID* dan *password*.

### **n. Halaman Utama**

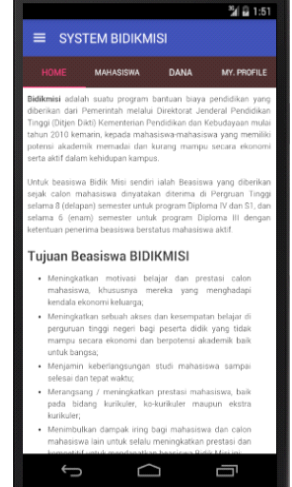

**Gambar 25.** Halaman Utama Admin

Setelah melakukan *login* akan tampil halaman utama untuk akun *admin.* Admin dapat mengakses beberapa menu sebagai berikut:

- Mahasiswa
- Dana
- *My Profile*

Setelah melakukan *login* menggunakan akun mahasiswa maka akan tampil halaman utama yang terdiri dari menu DANA dan *MY IPK.*

Aplikasi Monitoring Penerima Beasiswa Bidikmisi Berbasis *Web*, *Android* Dan Sms *Gateway Helna Wardana, Baig Dinda Uswatun Hasanah*

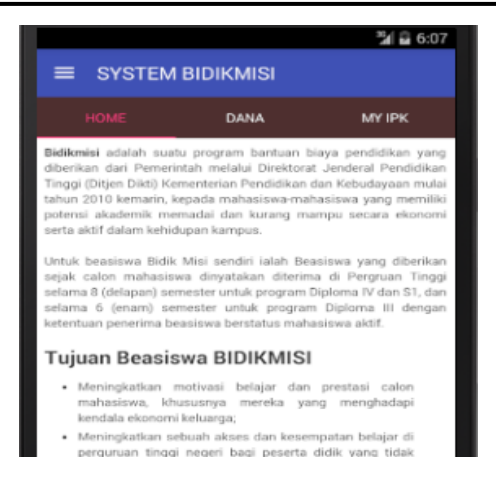

**Gambar 26.** Halaman Utama Mahasiswa

#### **o. Halaman Dana**

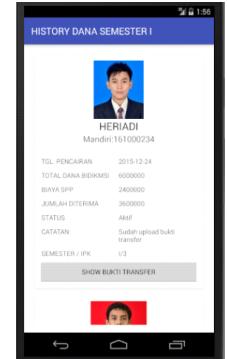

**Gambar 27.** Halaman Dana

Admin dapat memilih semester berapa yang diinginkan, kemudian akan tampil semua daftar mahasiswa yang mendapatkan dana beasiswa pada semester tersebut. Tidak hanya history dana admin dan mahasiswa juga dapat melihat IPK mahasiswa tersebut setiap semesternya.

## **p. Halaman My IPK pada Mahasiswa**

| 当日6:15<br><b>SYSTEM BIDIKMISI</b><br>≡ |             |                |  |  |  |  |
|----------------------------------------|-------------|----------------|--|--|--|--|
| <b>HOME</b>                            | <b>DANA</b> | <b>MY IPK</b>  |  |  |  |  |
| <b>NEW IPK</b>                         |             |                |  |  |  |  |
| Last: 2016-08-28                       |             |                |  |  |  |  |
| SEMESTER: I                            |             | 3.45           |  |  |  |  |
|                                        |             | Memenuhi       |  |  |  |  |
| Last: 2016-08-29                       |             |                |  |  |  |  |
| SEMESTER: III                          |             | 2.99           |  |  |  |  |
|                                        |             | Tidak Memenuhi |  |  |  |  |
| Last: 2016-08-28                       |             |                |  |  |  |  |
| <b>SEMESTER: IV</b>                    |             | 3.56           |  |  |  |  |
|                                        |             | Memenuhi       |  |  |  |  |
|                                        |             |                |  |  |  |  |

Gambar 28. Halaman My IPK

Halaman *My* IPK menampilkan history IPK mahasiswa setiap semesternya. Mahasiswa juga dapat menginputkan IPK terbaru melalui *android,* dimana IPK yang tidak

memenuhi standar akan langsung mendapat status "Tidak Memenuhi".

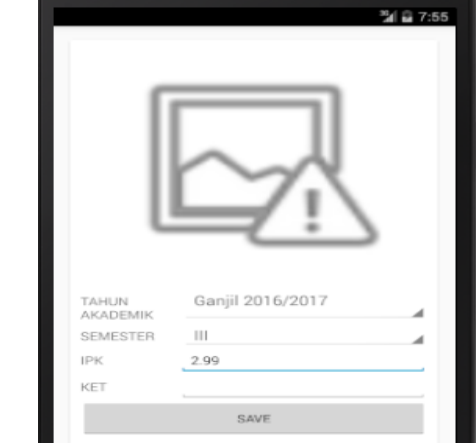

**Gambar 29.** Halaman Input IPK

Jika mahasiswa ingin menginputkan IPK melalui *android* dapat memilih *button "New*  IPK*"*, maka akan tampil halaman untuk menginputkan IPK dan berkas petikan nila.

## **q. Halaman** *Logout*

|                                       |                | 当日6:16                                                               |  |  |  |
|---------------------------------------|----------------|----------------------------------------------------------------------|--|--|--|
| æ                                     |                | <b>MY IPK</b>                                                        |  |  |  |
| <b>IRWAN HADI</b><br><b>MAHASISWA</b> |                | ya gendidikan yang<br>Jenderal Pendidium<br><b>Alcoudaynes mulat</b> |  |  |  |
| 壶                                     | Home           | siswa yang memiliki<br>que securir elemento                          |  |  |  |
| 습                                     | History Dana   | <b>Swa Vand diberikan</b>                                            |  |  |  |
| 自                                     | My Profile     | di Pergnuan Tinggi<br>iluma IV dan S1, dan<br>Diploma III. dengan    |  |  |  |
|                                       | My IPK         | more sicht.                                                          |  |  |  |
|                                       | Communicate    | westani caline<br>menghadar-                                         |  |  |  |
|                                       | Koneksi Server | <b>International Product</b>                                         |  |  |  |
| ↺                                     | Logout         | dill yang tidak<br>attachersk has                                    |  |  |  |
|                                       |                |                                                                      |  |  |  |

Gambar 30. Halaman Logout

Gambar diatas merupakan tampilan halaman *logout* untuk akun mahasiswa maupun admin.

#### **r. Uji Coba Aplikasi**

Uji coba dilakukan dengan cara memberikan kuisioner kepada bagian kemahasiswaan dan mahasiswa penerima beasiswa untuk menilai kelayakan penggunaan aplikasi.

#### **Tabel 1. Tabel Kuisioner untuk Kemahasiswaan**

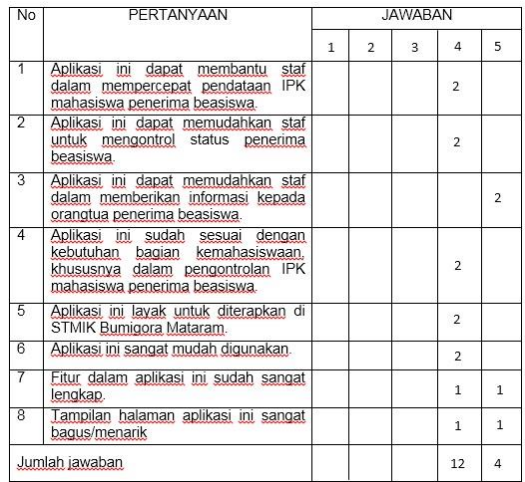

Berdasarkan hasil kuisioner diatas, maka dapat ditabulasikan berdasarkan jawaban untuk masing-masing pertanyaan dengan ketentuan pilihan jawaban (1= Sangat tidak setuju; 2= Tidak setuju; 3= Moderet; 4= Setuju; 5= Sangat setuju). Maka data tersebut dapat diuraikan dengan persamaan berikut ini:

Pilihan Jawaban =  $\sum r/(q*r)*100\%$ 

Dimana:

Jr = jumlah jawaban responden perkolom jawaban

q = jumlah pertanyaan

 $r =$ jumlah responden

berdasarkan rumus diatas, dapat dilakukan perhitungan untuk masing-masing jawaban sebagai berikut:

- 1. Setuju =  $75%$
- 2. Sangat setuju  $=25\%$

**Tabel 2. Tabel Kuisioner Mahasiswa**

| No             | PERTANYAAN                                                                                                | <b>JAWABAN</b> |                |                         |                |                |  |
|----------------|----------------------------------------------------------------------------------------------------|----------------|----------------|-------------------------|----------------|----------------|--|
|                |                                                                                                    | $\mathbf{1}$   | $\overline{z}$ | $\overline{\mathbf{3}}$ | $\overline{a}$ | 5              |  |
| 1              | Aplikasi ini<br>sangat membantu<br>mengingatkan mahasiswa<br>untuk<br>mempertahankan IPK setiap semester. |                |                | $\overline{1}$          | $\overline{2}$ | 1              |  |
| $\overline{2}$ | Aplikasi ini sangat membantu<br>mahasiswa dan orangtua<br>dalam<br>menerima informasi pencairan dana.     |                |                |                         | $\overline{2}$ | $\overline{2}$ |  |
| 3              | Aplikasi ini dapat membantu orangtua<br>dalam mengontrol IPK putra/putrinya.                              |                |                |                         | 3              | $\mathbf{1}$   |  |
| 4              | Aplikasi ini mempermudah mahasiswa<br>dalam menginputkan IPK setiap<br>semesternya.                       |                |                |                         | 3              | 1              |  |
| 5              | Aplikasi ini layak untuk diterapkan di<br>STMIK Bumigora Mataram.                                         |                |                |                         |                | 4              |  |
| 6              | Aplikasi ini sangat dibutuhkan untuk<br>segera diimplementasikan.                                         |                |                |                         | $\mathbf{1}$   | 3              |  |
|                | Jumlah jawaban                                                                                            |                |                | 1                       | 11             | 12             |  |

Berdasarkan hasil kuisioner diatas, maka

dapat ditabulasikan berdasarkan jawaban untuk masing-masing pertanyaan dengan ketentuan pilihan jawaban (1= Sangat tidak setuju; 2= Tidak setuju; 3= Moderet; 4= Setuju; 5= Sangat setuju). Maka data tersebut dapat diuraikan dengan persamaan berikut ini:

Pilihan Jawaban =  $\sum$ jr/(q\*r)\*100% Dimana:

Jr = jumlah jawaban responden perkolom jawaban

- $q =$ jumlah pertanyaan
- $r =$  jumlah responden

berdasarkan rumus diatas, dapat dilakukan perhitungan untuk masing-masing jawaban sebagai berikut:

- 1. Moderat  $= 4.2$
- 2. Setuju  $= 45.8$
- 3. Sangat setuju  $= 50$

## **IV. KESIMPULAN dan SARAN**

Berdasarkan pembahasan sebelumnya, dapat disimpulkan beberapa hal, yaitu :

- 1.Aplikasi yang berbasis *web* dan *android*  dapat mempermudah pihak kemahasiswaan dalam memonitoring penerima beasiswa Bidikmisi khususnya dalam mengontrol IPK para mahasiswa penerima beasiswa setiap semesternya. Hal ini dapat dibuktikan dengan jawaban responden yang menjawab setuju sebanyak 75% dan sebanyak 25% yang menjawab sangat setuju.
- 2.Dengan memanfaatkan aplikasi yang berbasis *android* mahasiswa dapat menginputkan IPK setiap semesternya tanpa harus pihak kemahasiswaan yang mengontrol melalui bagian akademik.
- 3.Dengan adanya aplikasi SMS *Gateway*  dapat mempermudah para mahasiswa mengetahui informasi pencairan dana dan pemberhentian beasiswa. Hal ini dapat dibuktikan dengan jawaban responden yang menjawab setuju sebanyak 45.8% dan sebanyak 50% yang menjawab sangat setuju.
- 4.Dapat menciptakan keterbukaan antara mahasiswa dan orangtua penerima beasiswa Bidikmisi.
- 5.Pihak kemahasiswaan dapat melihat history IPK mahasiswa penerima beasiswa setiap semesternya.
- 6.Pihak kemahasiswaan dapat melihat history dana mahasiswa penerima

## beasiswa sestiap semesternya.

Penelitian ini perlu ditindaklanjuti dan dijadikan sebagai bahan untuk penelitian selanjutnya, terutama tentang pengamanan database. Selain itu hal yang dapat dilakukan dalam rangka pengembangan Sistem Penerimaan dan Monitoring Beasiswa Bidikmisi Berbasis *Web*, *Android* dan SMS *Gateway* adalah menambahkan halaman untuk mencetak laporan penerima beasiswa Bidikmisi, baik dari semua periode maupun setiap periodenya.

## **DAFTAR PUSTAKA**

- [1] Tim Penyusun. 2015. Pedoman penyelenggara bantuan biaya pendidikan bidikmisi tahun 2015. Direktorat Jenderal Pembelajaran dan Kemahasiswaan
- [2] Pressman, R. 2002. Rekayasa Perangkat Lunak. Yogyakarta: Penerbit Andi.
- [3] Jogiyanto. 2005. Analisa & Desain Sistem Informasi. Yogyakarta, Andi **Offset**